### **BÖLÜM 2: MİCROSOFT POWERPOİNT PROGRAMI**

Günümüzde, derslerde, seminerlerde,konferanslarda ve iş hayatında birçok alanda sunum hazırlanması gerekebilmektedir. Microsoft PowerPoint ile metin, grafik, fotoğraf, video ve animasyon içeren, görsel olarak etkileyici sunular tasarlayabilmek mümkündür. Power Point programında nesneler ekleyebileceğimiz, yazılarımızı oluşturabileceğimiz her sayfaya "slayt" denmektedir. Slaytların bir araya gelmesiyle de "sunu" oluşur. Sunuları oluştururken sununun bizim anlatımızı desteklemek amacıyla yapıldığını unutmamak gereklidir. Fazla abartılı resimler, çok fazla animasyonlar ve uzun metinler sunuyu amacından uzaklaştıracaktır, bu doğrultuda bazı noktalara dikkat edilerek sunular hazırlanmalıdır.

Programın başlatılabilmesi için öncelikle başlat/window ikonuna basılıp, programlar kısmından PowerPoint seçilerek açılabilir ya da arama kısmına PowerPoint yazılarak programa geçiş yapılır.

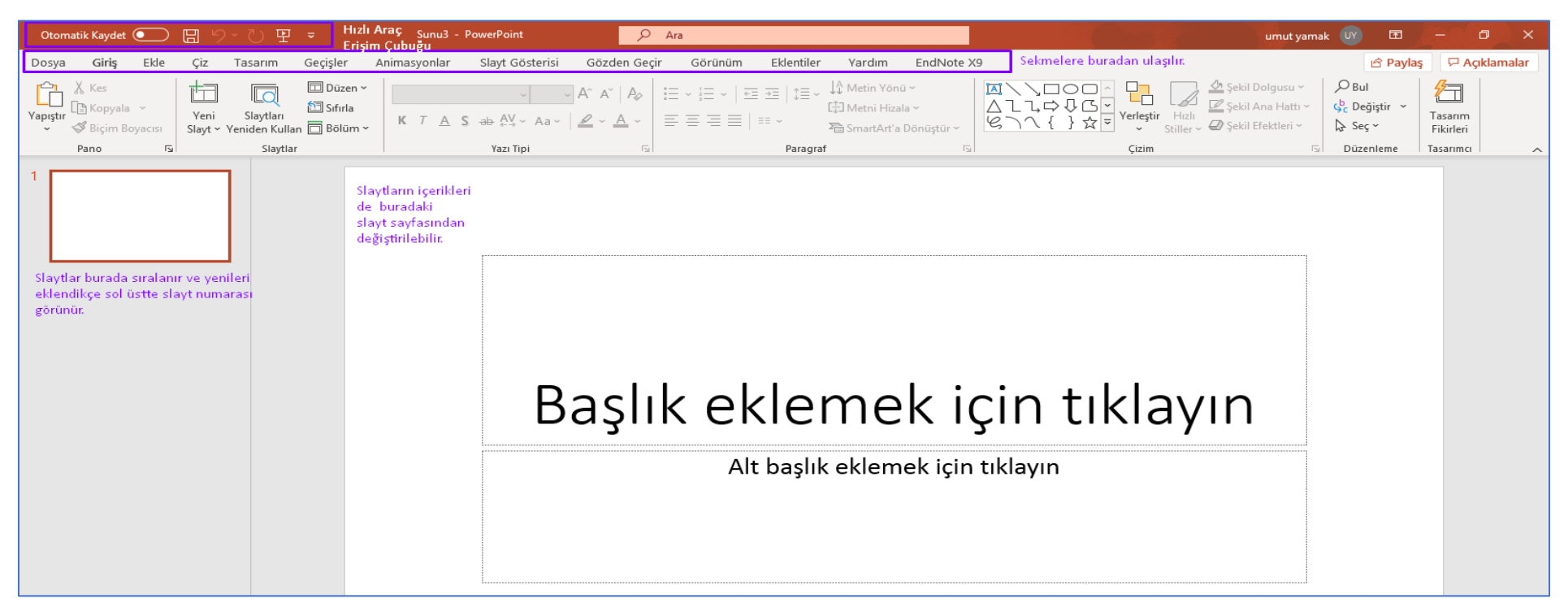

# **1.DOSYA SEKMESİ**

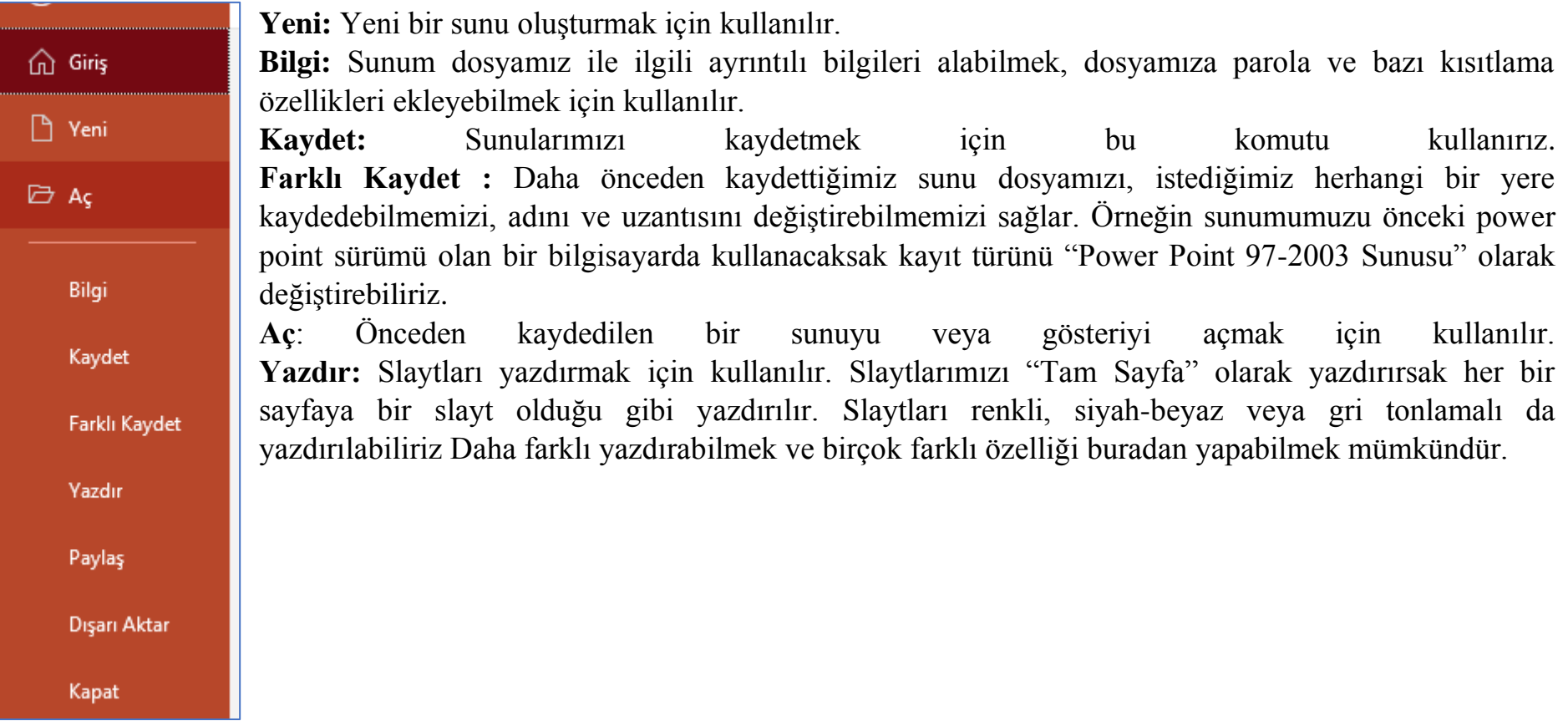

# **2.GİRİŞ SEKMESİ**

Bu sekme, metni kopyalama ve taşıma , biçimlendirme işlemleri, paragraf işlemleri, stilleri kullanma dosyanın açılması, kaydedilmesi, yazdırılması gibi temel fonksiyonların yerine getirilmesini sağlamaktadır. Bu sekmedeki temel işlevler sırayla anlatılacaktır. Giriş sekmesinde pano, slaytlar, yazı tipi, paragraf, çizim, düzenleme gibi komut grupları ile beraber bu gruplara ait komutlar bulunmaktadır. Ayrıca Tasarımcı olarak adlandırılan komut grubu da ekranda belirir ve bizlere farklı tasarım önerileri sunulur.

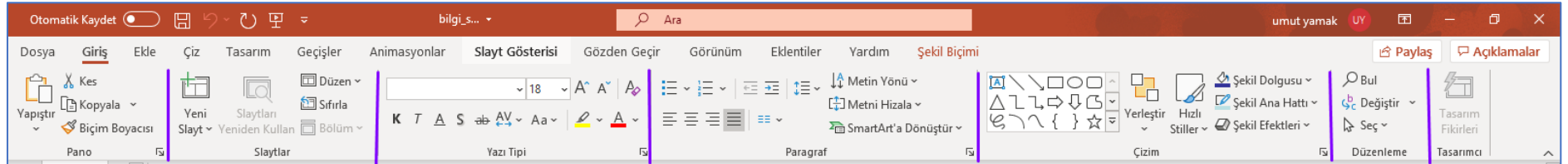

#### **2.1 Pano Komut Grubu**

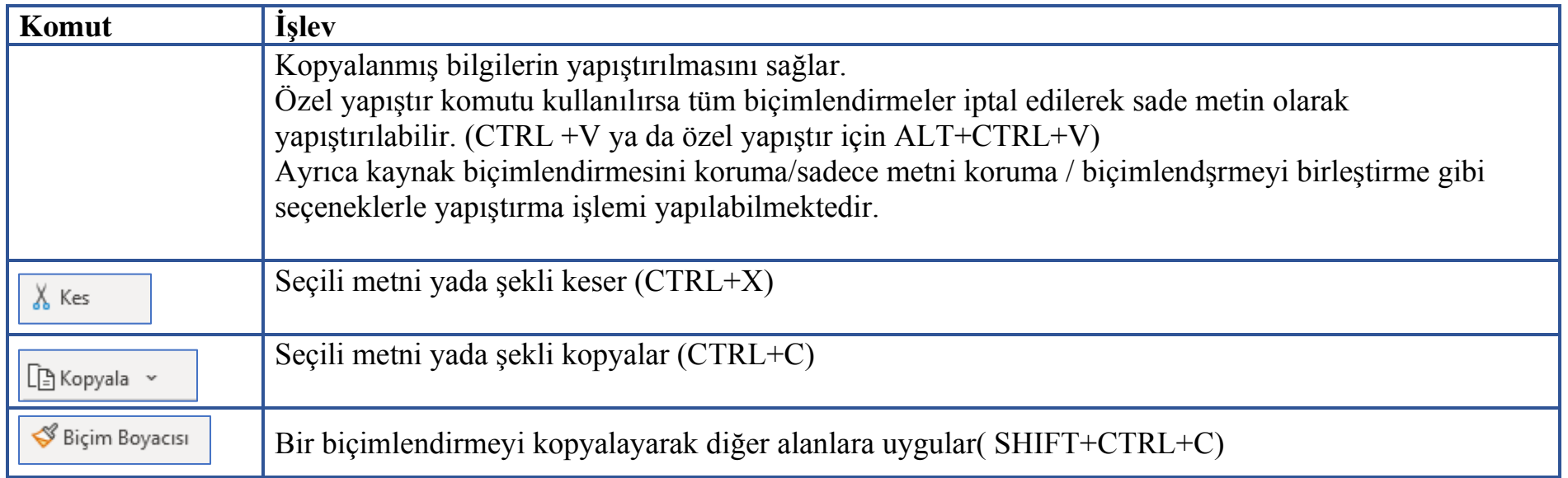

### **2.2 Slaytlar Komut Grubu**

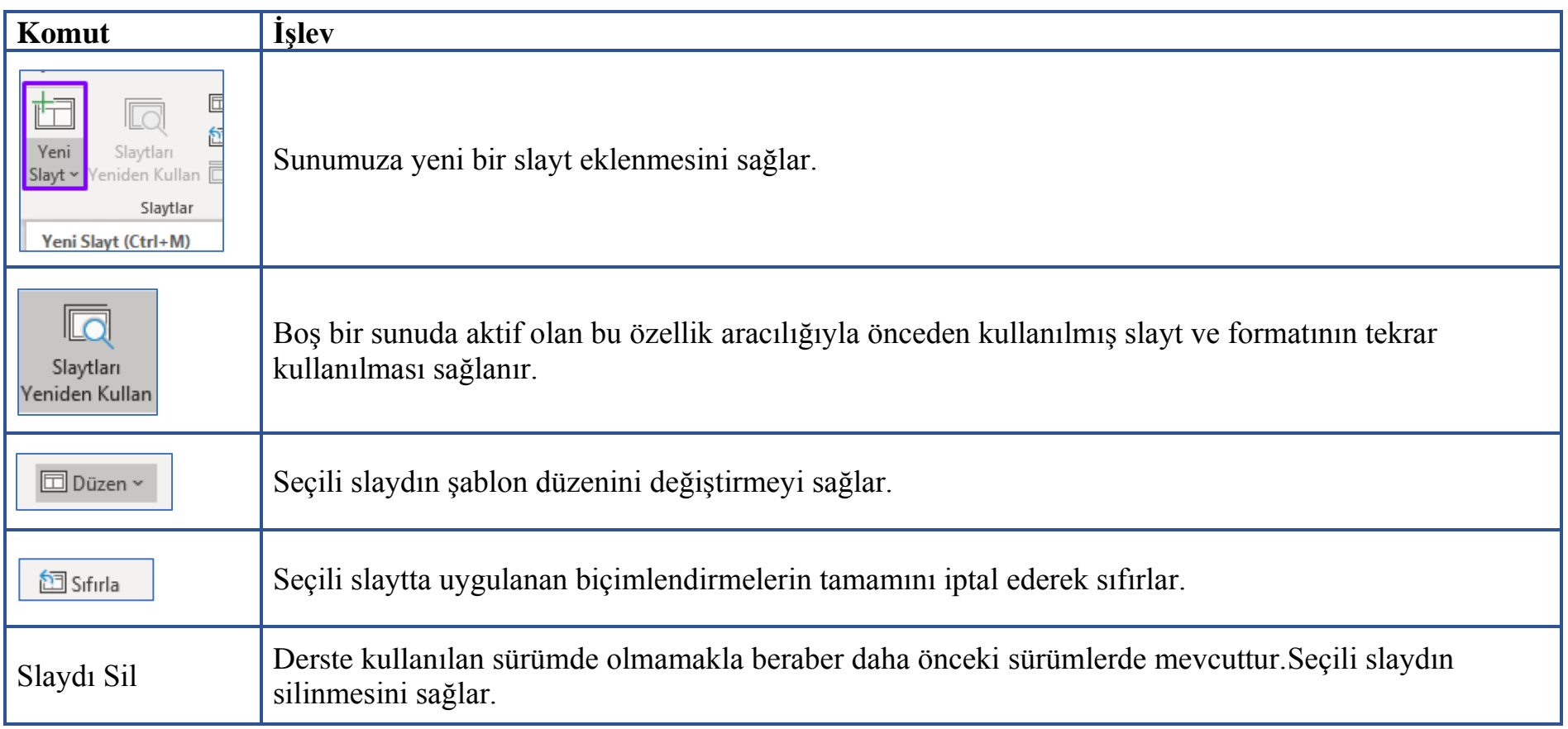

### **2.3 Yazı Tipi Komut Grubu**

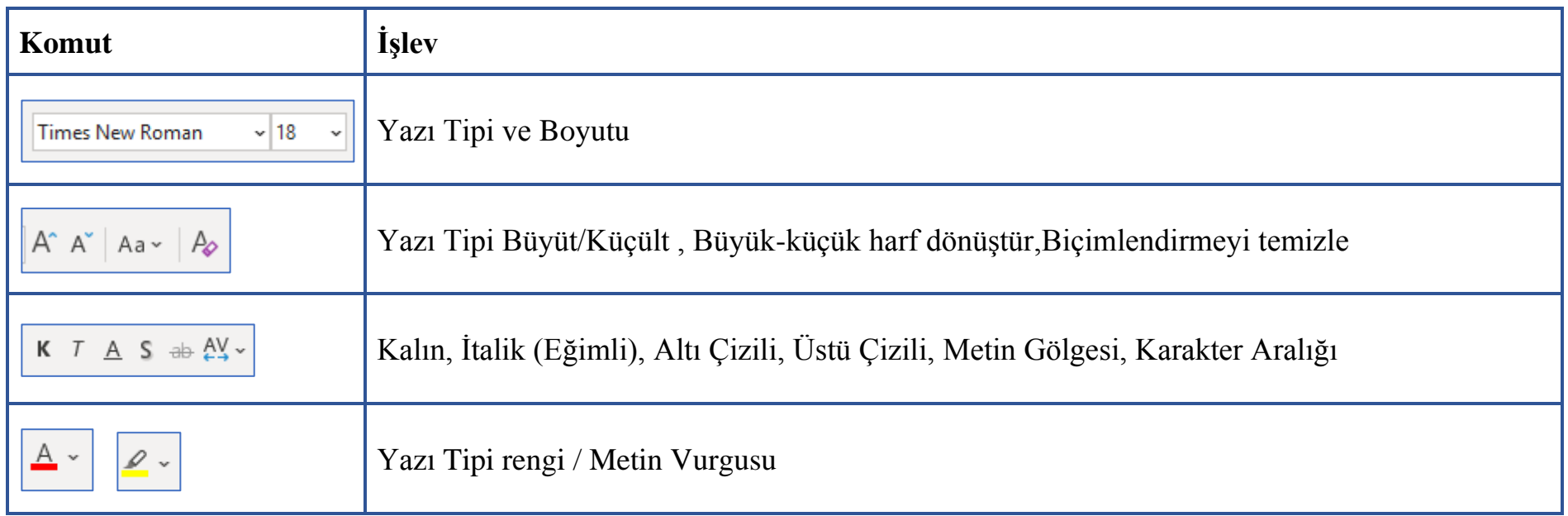

# **2.4 Paragraf Komut Grubu**

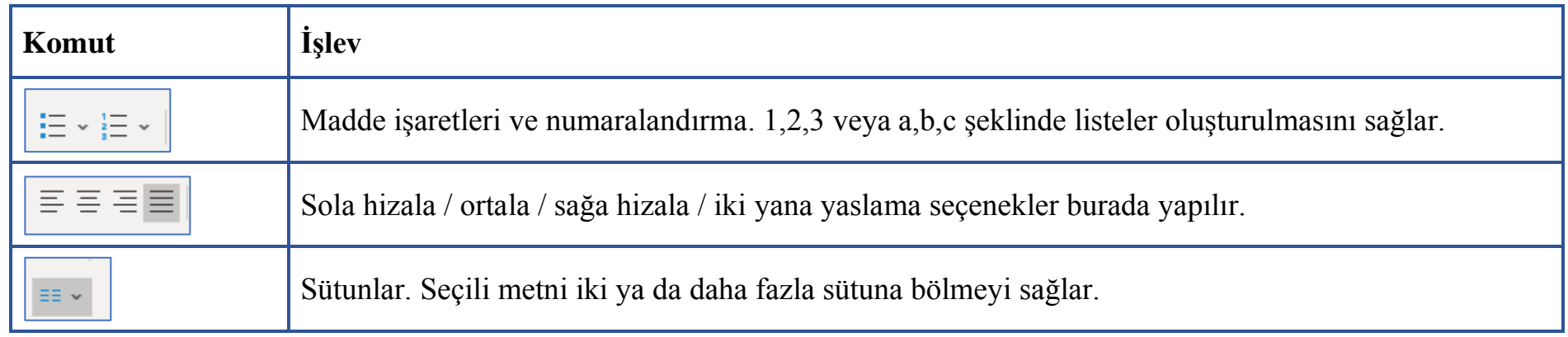

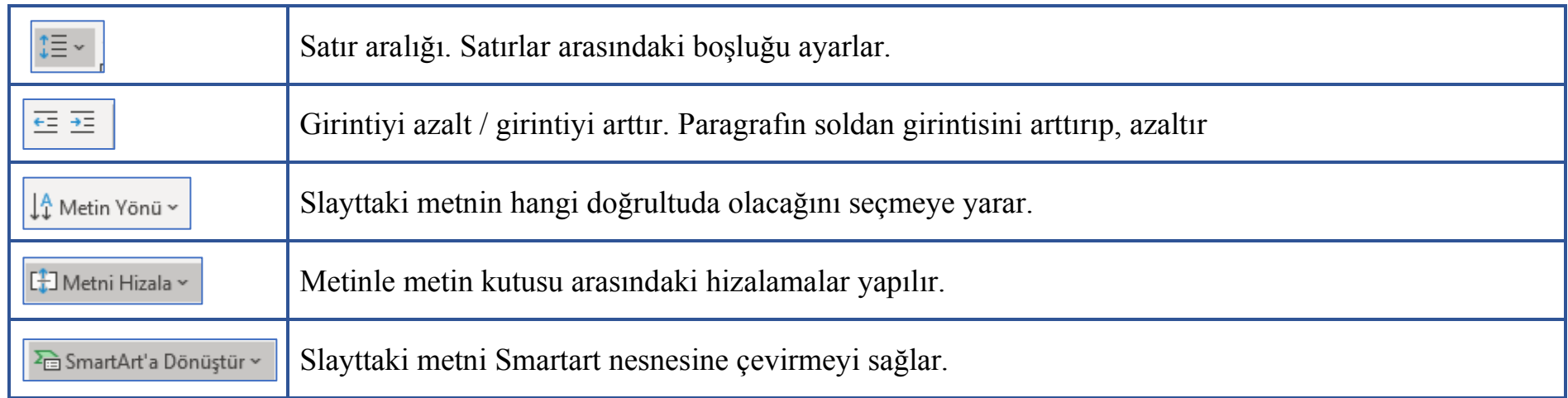

### **2.5 Çizim Komut Grubu**

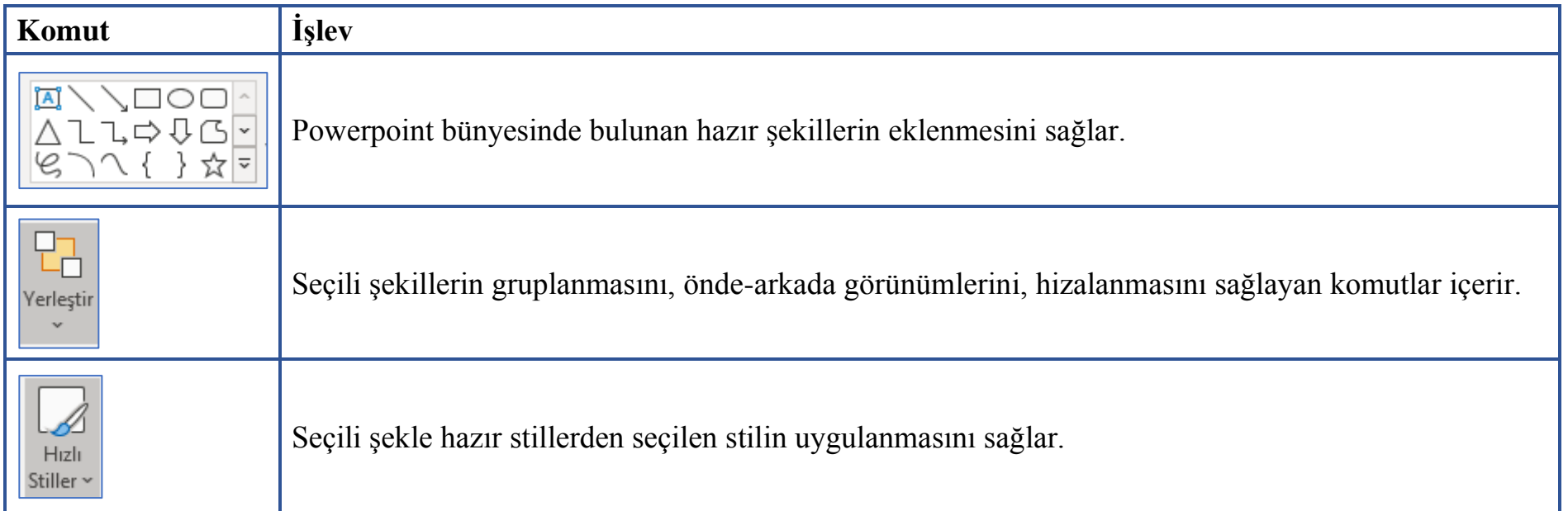

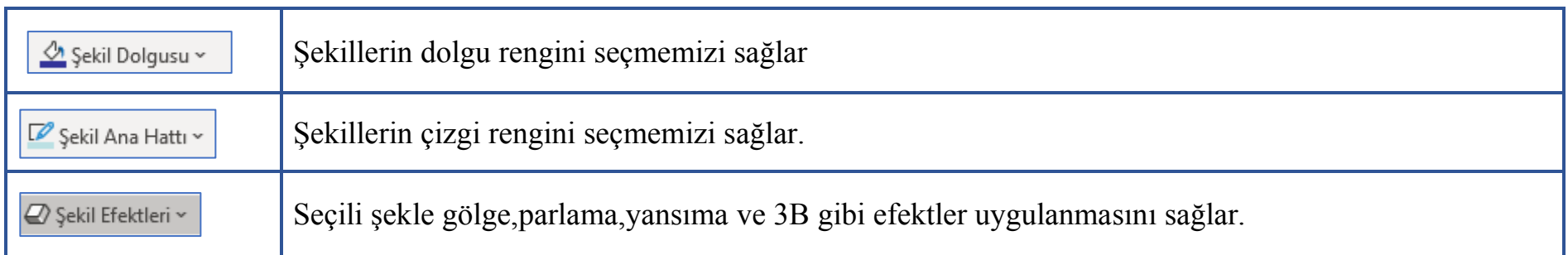

#### **2.6 Düzenleme Komut Grubu**

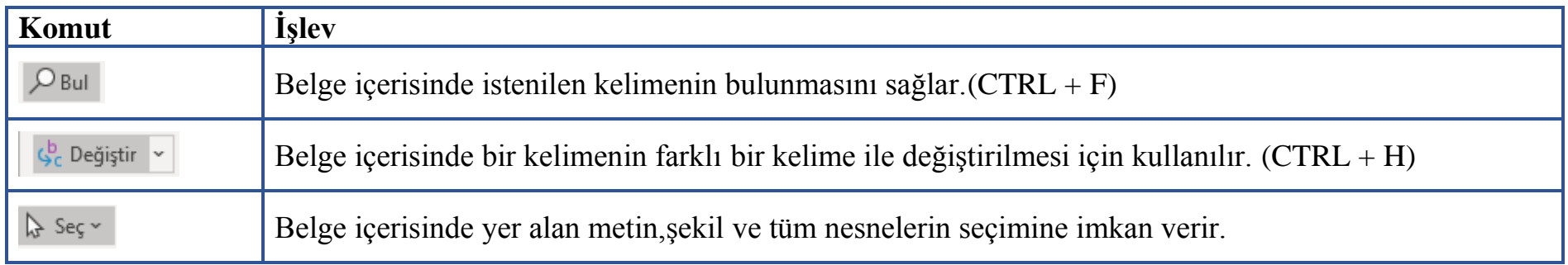

#### **2.7 Tasarımcı Komut Grubu**

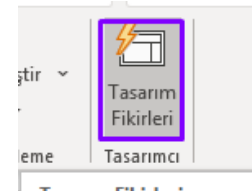

Yeni bir boş sunum açıldığında şeridin en sağında aktif olan bu komut grubunun altında PowerPointin veritabanında bulunan ve hazır durumda olan sunu tasarıları bizlere öneri olarak yansır.

**Tasarım Fikirleri** Slayt görünümünü hızlı bir şekilde değiştirmek için tasarım fikirleri bölmesini açın.

#### **3.EKLE SEKMESİ**

Bu kısımda, sıklıkla kullanılmakta olan slayt/tablo/resimler/grafikler/yorum/video-ses kaydı/metin kutusu /denklem ve simge ekleme gibi opsiyonlar mevcuttur.

Ekle Sekmesindeki komut grupları ve komutlar aşağıdaki gibidir.

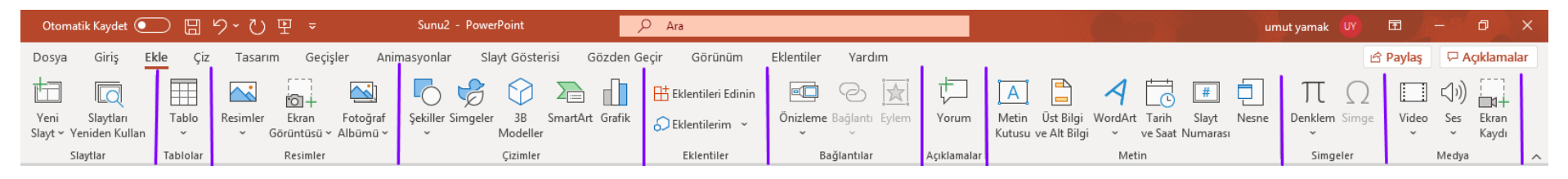

#### **3.1 Slaytlar Komut Grubu**

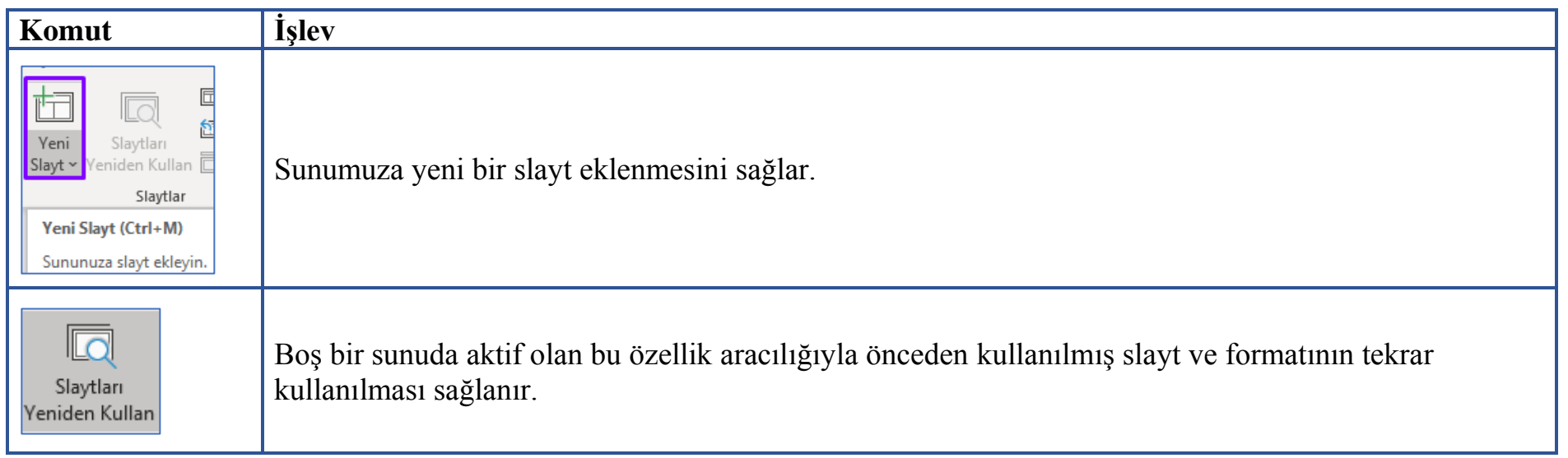

#### **3.2 Tablo Komut Grubu**

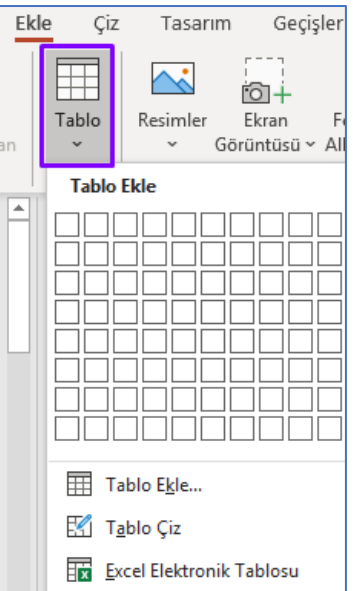

Sunuya tablo eklenmesini sağlar.Dört farklı şekilde sunularımıza tablo ekleyebiliriz.

- Satır ve Sütun Sayısı belirleyerek tablo ekleme
- Tablo ekle komutu ile tablo ekleme yapılabilir. Komut seçildikten sonra sütun ve sayır sayısı belirlenerek tablo eklenebilir.

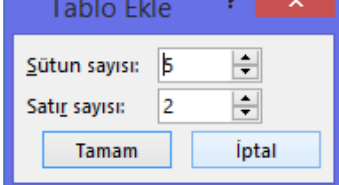

• Çizerek tablo ekleme. Fare ile çizerek farklı sütun ve satır özelliklerine sahip tablo çizilebilir.

• Hazır Excel elektronik tablosu tıklandığında, üzerinde excel işlemlerinin de yapılabildiği bir excel tablosu sunum dosyası içerisinde aktif olur.

#### **3.3 Resimler Komut Grubu**

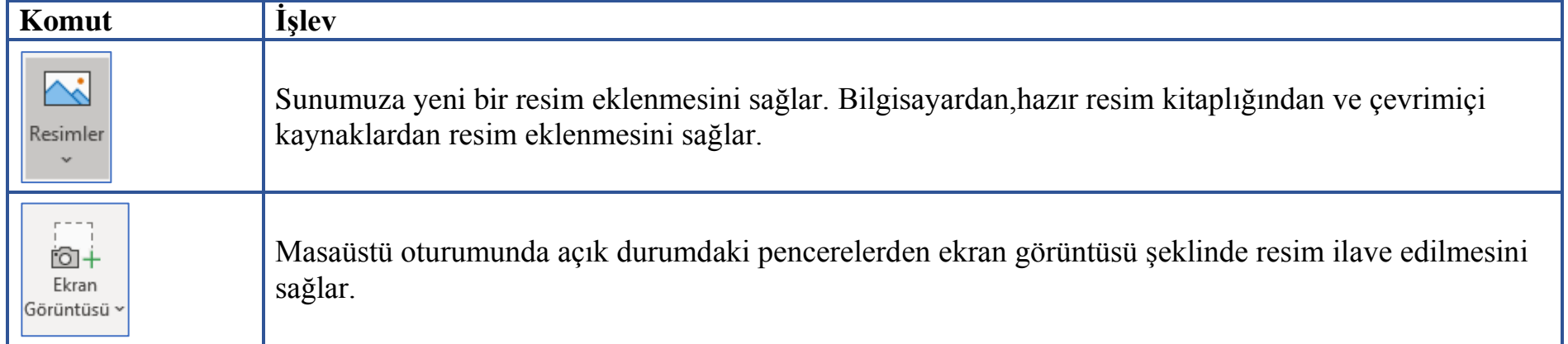

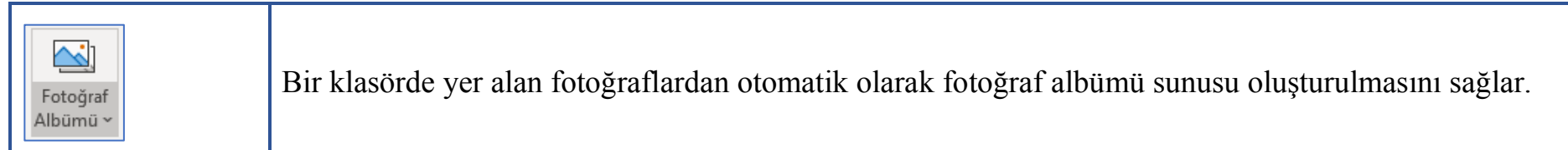

# **3.4 Çizimler Komut Grubu**

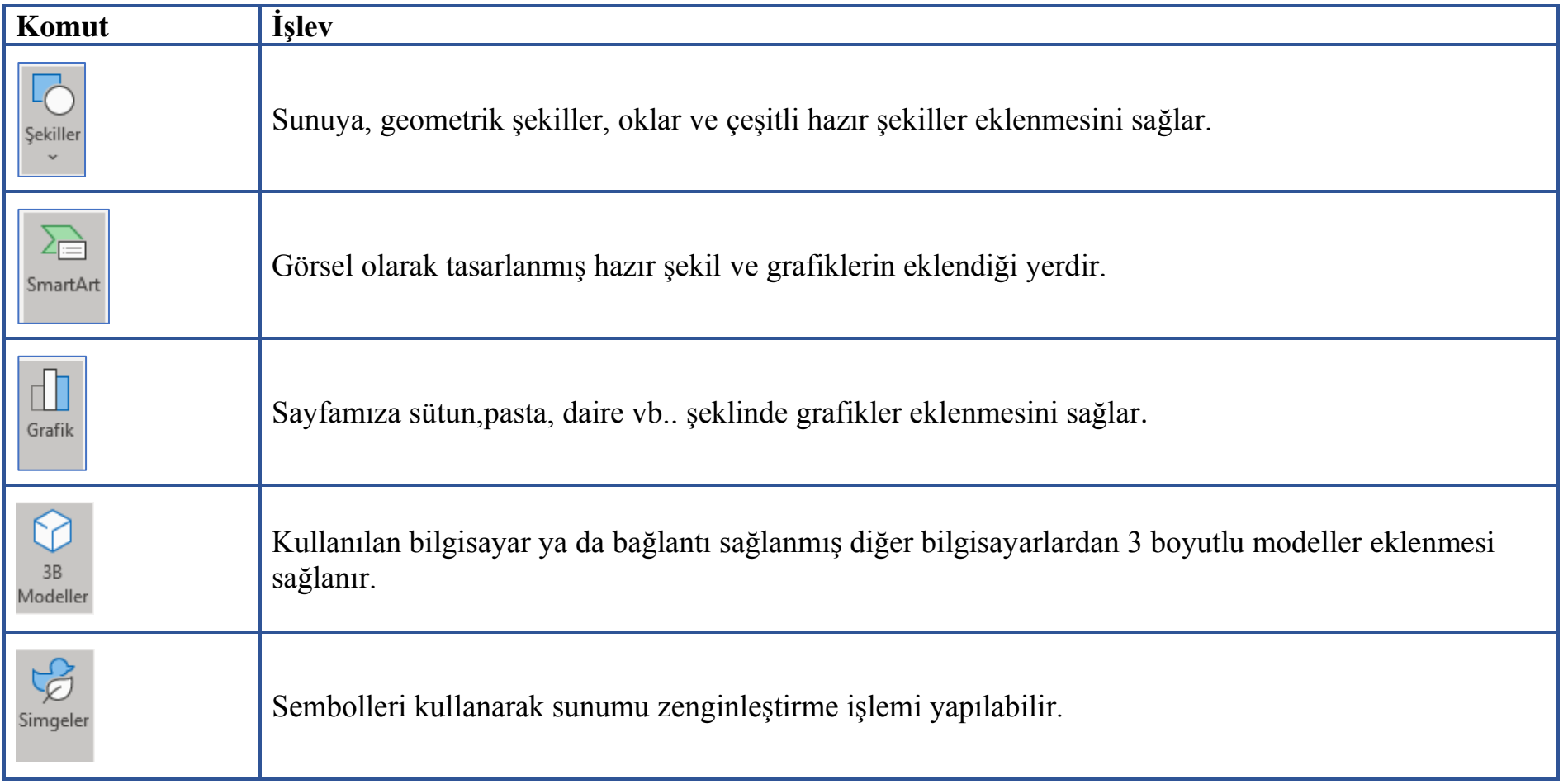

#### **3.5 Açıklamalar Komut Grubu**

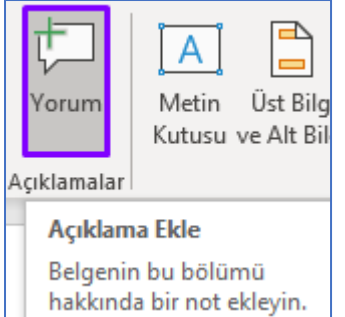

Burada açıklamalar/yorumlar eklenebilir aralarında gezinti yapılabilir / bu açıklamalar mürekkep şeklinde yazılabilmesi aktif hale getirilebilir.

#### **3.6 Metin Komut Grubu**

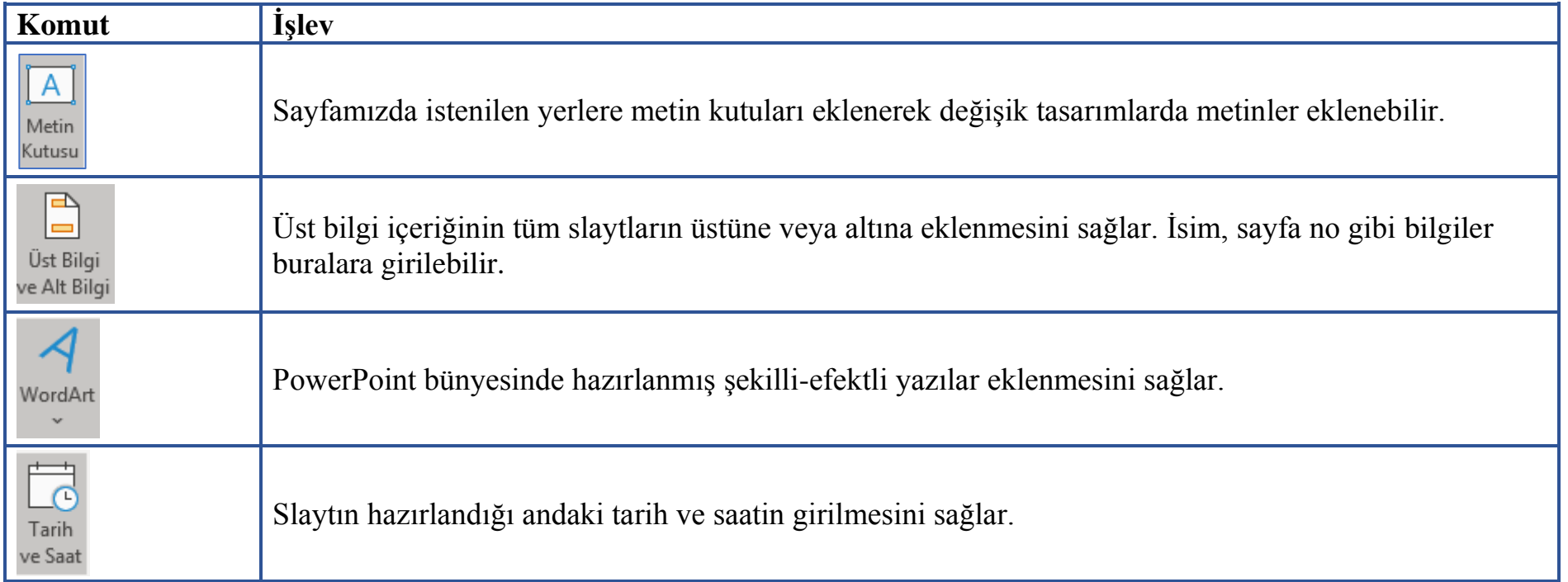

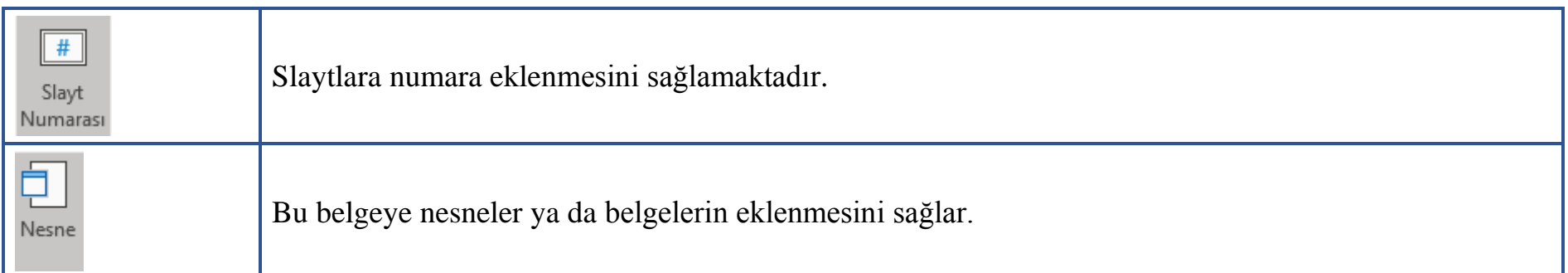

### **3.7 Simgeler Komut Grubu**

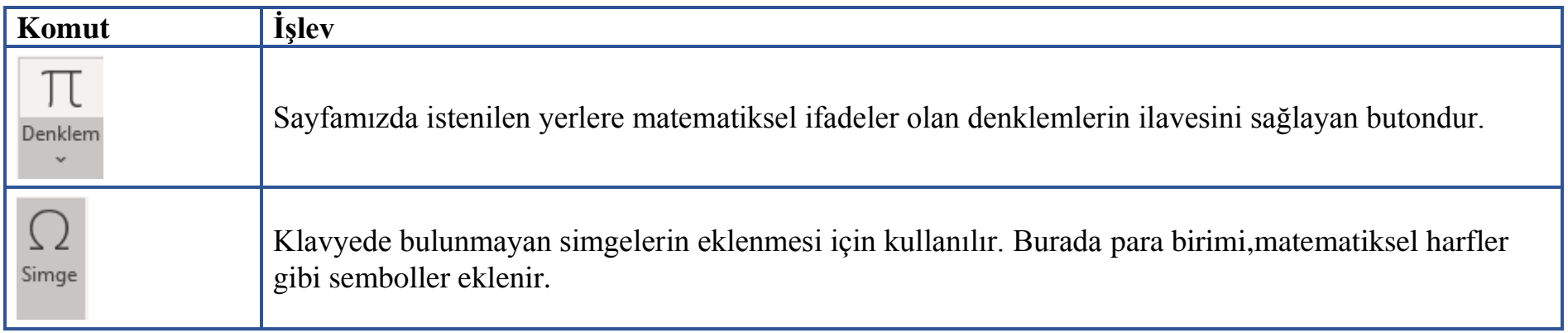

### **3.8 Medya Komut Grubu**

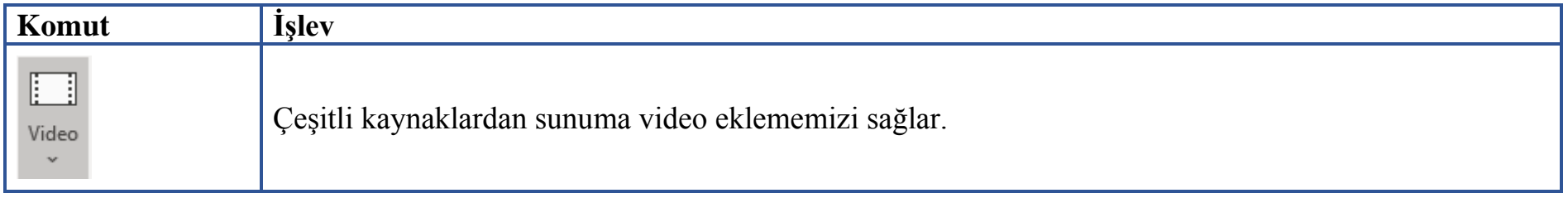

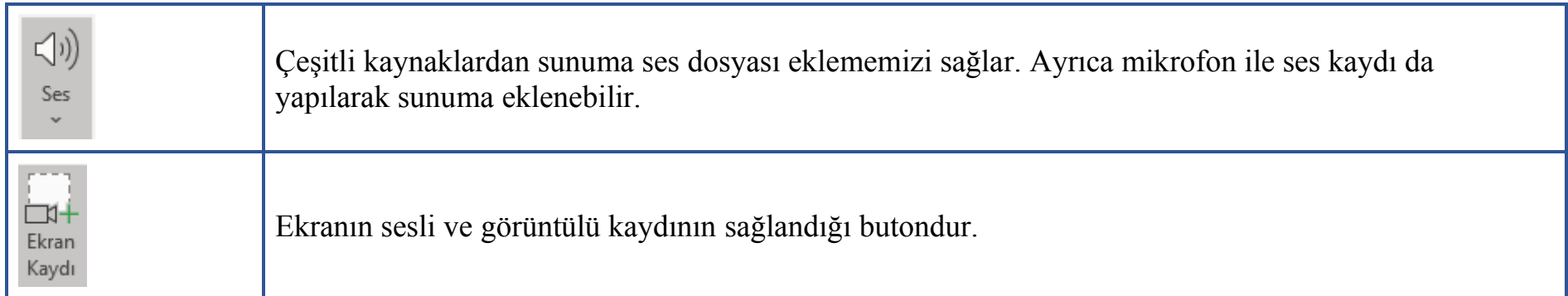

## **4. TASARIM SEKMESİ**

Tasarım Sekmesi aşağıdaki şekilde gösterilmektedir.Temaların düzenlenebildiği, belgelerin biçimlendirmenin yapılabildiği, sayfa yapısı ve arka planının düzenlenebildiği ve bunlarla ilgili ayarların yapıldığı sekmedir.

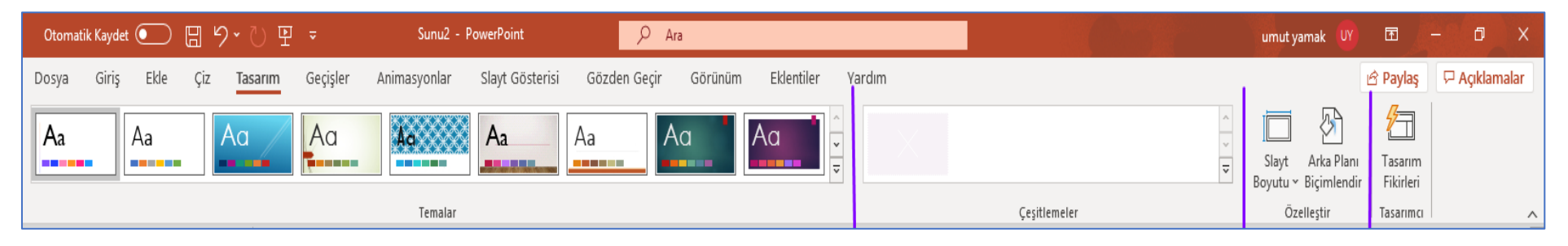

#### **4.1 Temalar Komut Grubu**

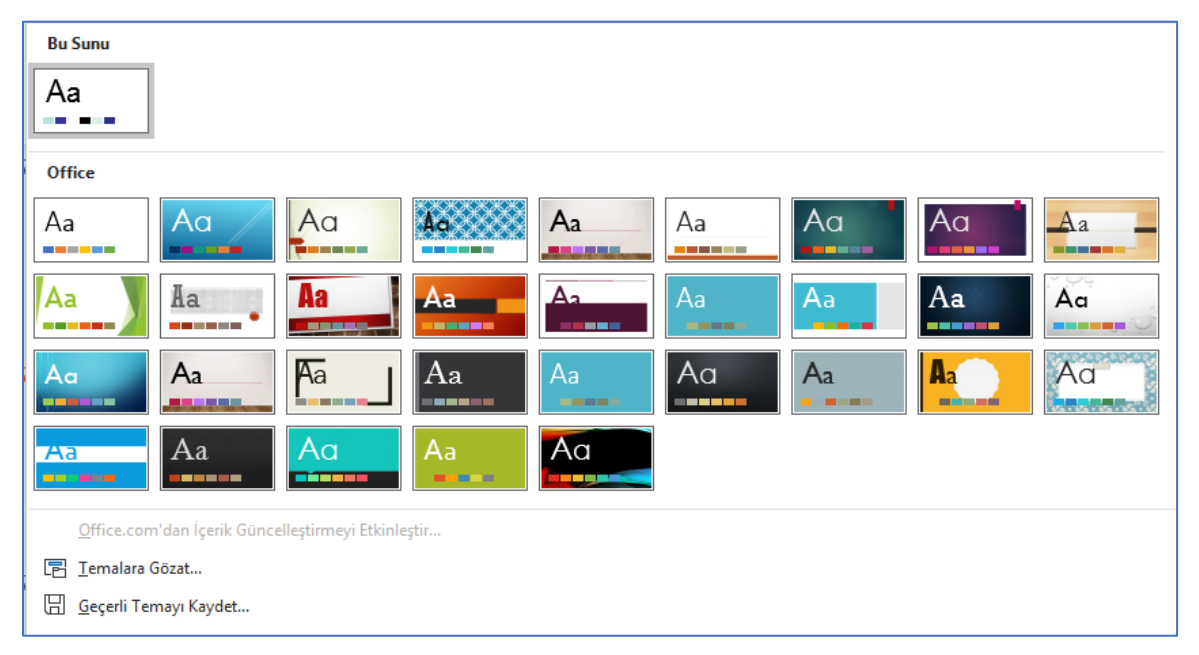

Hazır tema seçeneklerini slaydımıza uygulamamızı sağlar.

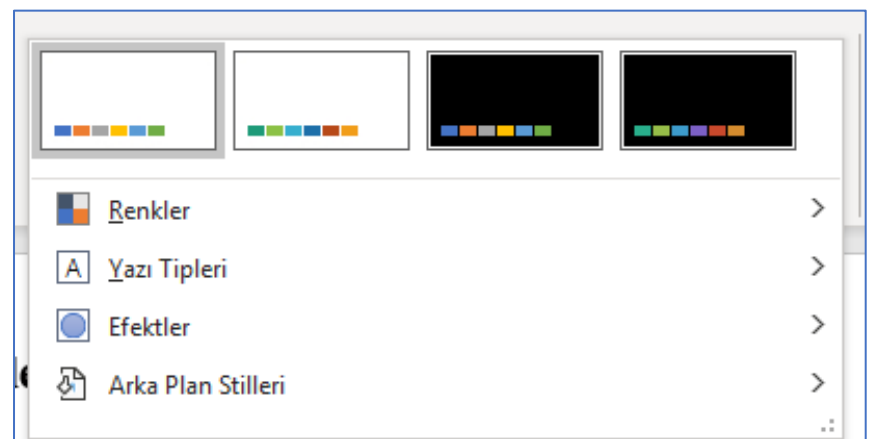

Komut grubundaki butonlar aracılığıyla görsel olarak farklılaştırma ve zenginleştirme işlemleri yapılır.

• Farklı renk temaları seçilerek sunumda kullanılan renk paleti belirlenebilir.

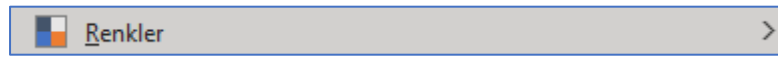

• Farklı yazı tipleri içerisinden sunumumuzda kullanılacak yazı tipi belirlenir.

 $\rightarrow$ 

 $\rightarrow$ 

 $\rightarrow$ 

 $\boxed{A}$  Yazı Tipleri

• Efektler ile hazır efektler uygulanabilir.

 $\bullet$ Efektler

• Slaydın arkaplan renk efektlerini seçmemizi sağlar.

Arka Plan Stilleri

### **4.3 Özetleştir Komut Grubu**

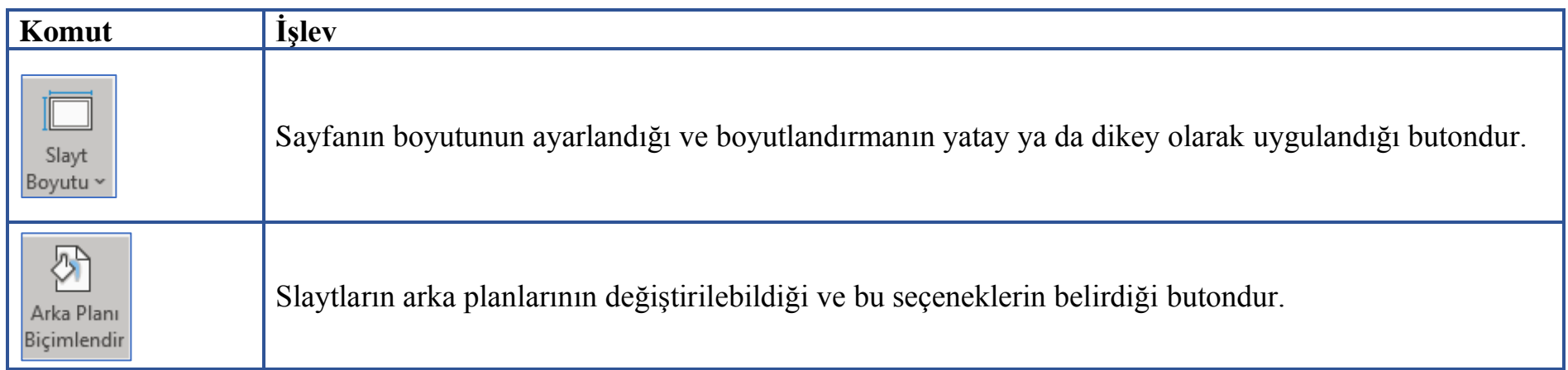

#### **4.4 Tasarımcı Komut Grubu**

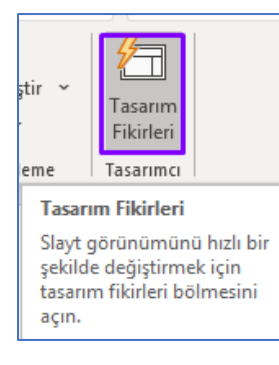

Yeni bir boş sunum açıldığında şeridin en sağında aktif olan bu komut grubunun altında PowerPointin veritabanında bulunan ve hazır durumda olan sunu tasarıları bizlere öneri olarak yansır.

# **5. GEÇİŞLER SEKMESİ**

Slayt geçişleri, sunu yaptığınız sırada bir slayttan diğerine geçerken ortaya çıkan görsel efektlerdir. Geçiş efektlerinin hızını denetleyebilir, bunlara ses ekleyebilir ve görünümünü özelleştirebilirsiniz.

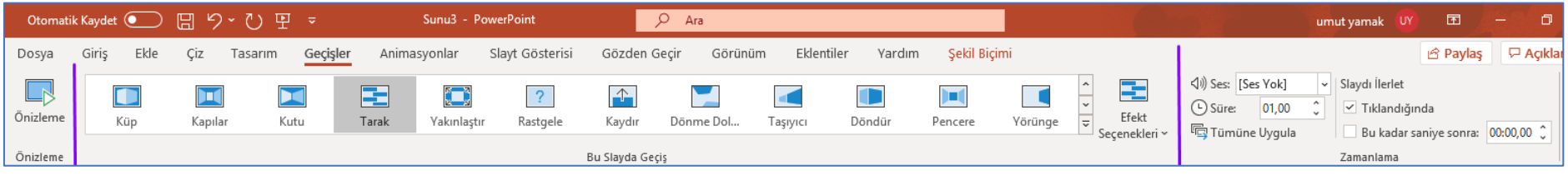

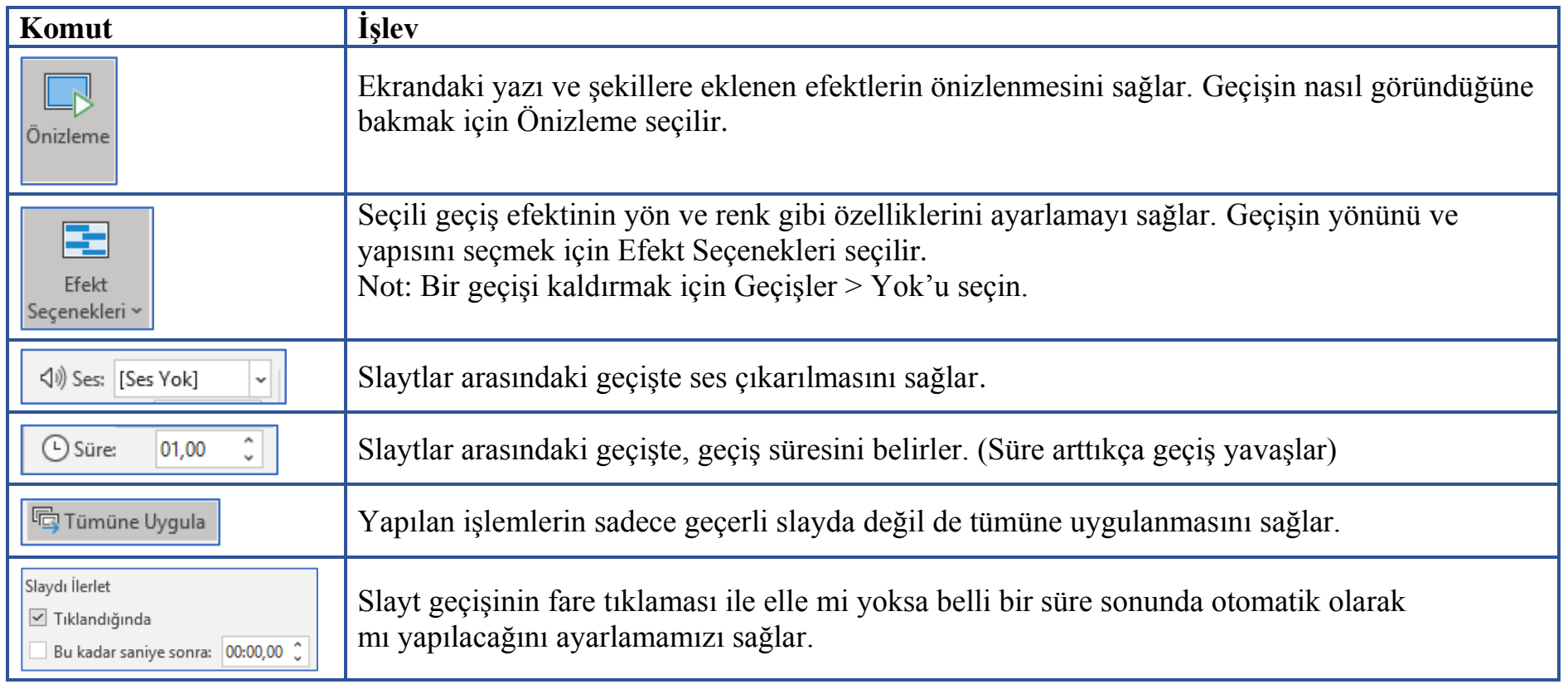

# **6. ANİMASYONLAR SEKMESİ**

Slayt geçişleri, sunu yaptığınız sırada bir slayttan diğerine geçerken ortaya çıkan görsel efektlerdir. Geçiş efektlerinin hızını denetleyebilir, bunlara ses ekleyebilir ve görünümünü özelleştirebilirsiniz.

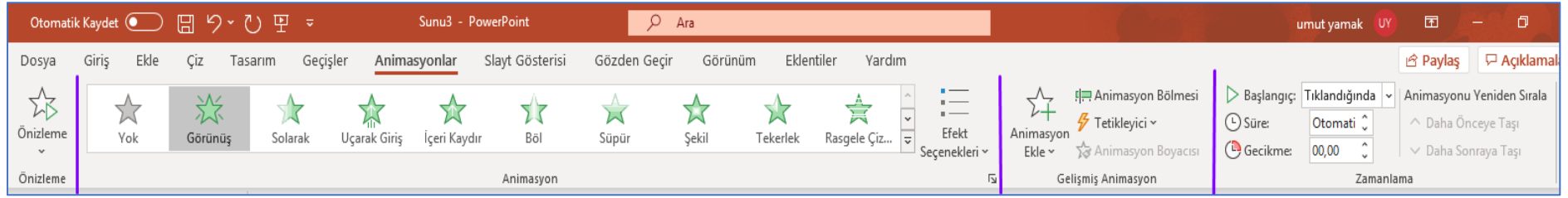

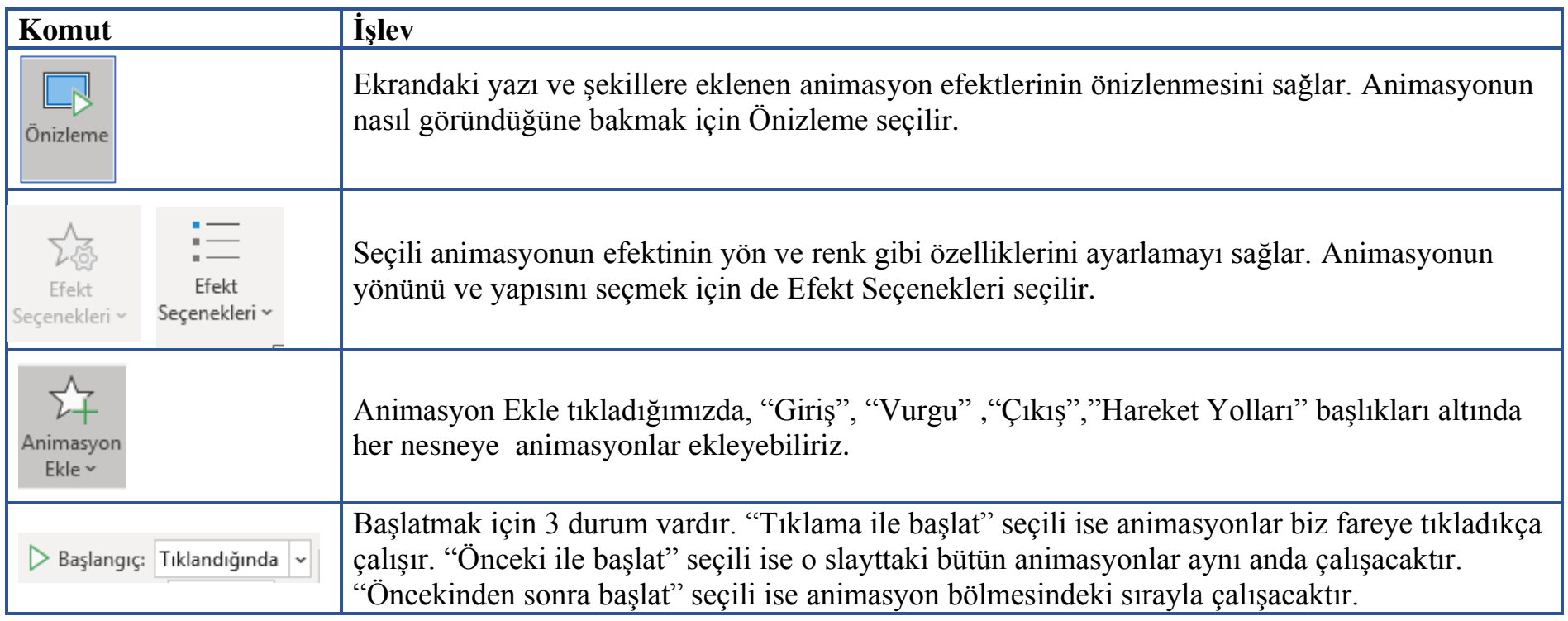

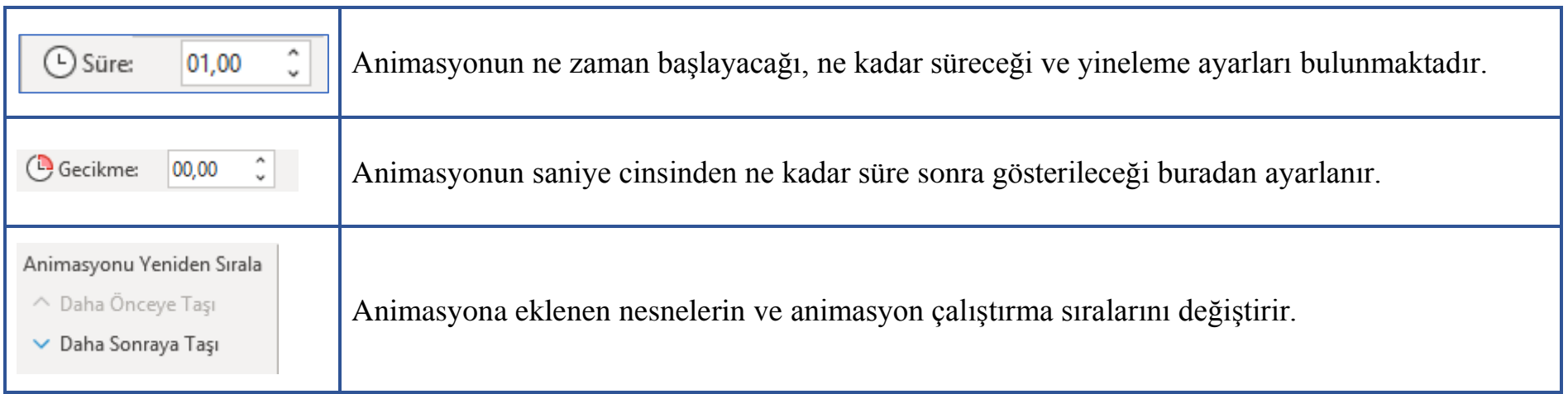

Not: Bir animasyonu kaldırmak için Animasyonlar > Yok'u seçin.

# **7. SLAYT GÖSTERİSİ SEKMESİ**

Slaytın gösteri olarak izlenmes, için slayt gösterisi sekmesine gidilir.Burada slaytın hangi kısımlarının gösterime sunulacağından çevrimiçi sunum yapmaya,zamanlama ayarlarından slayt göstersisindeki işlemlerin tamamının kayıt altına alınmasına kadar farklı işlemler gerçekleştirilir.

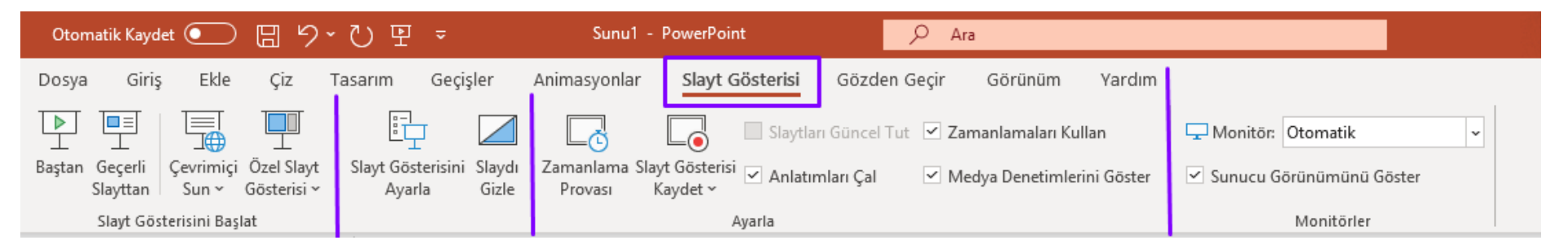

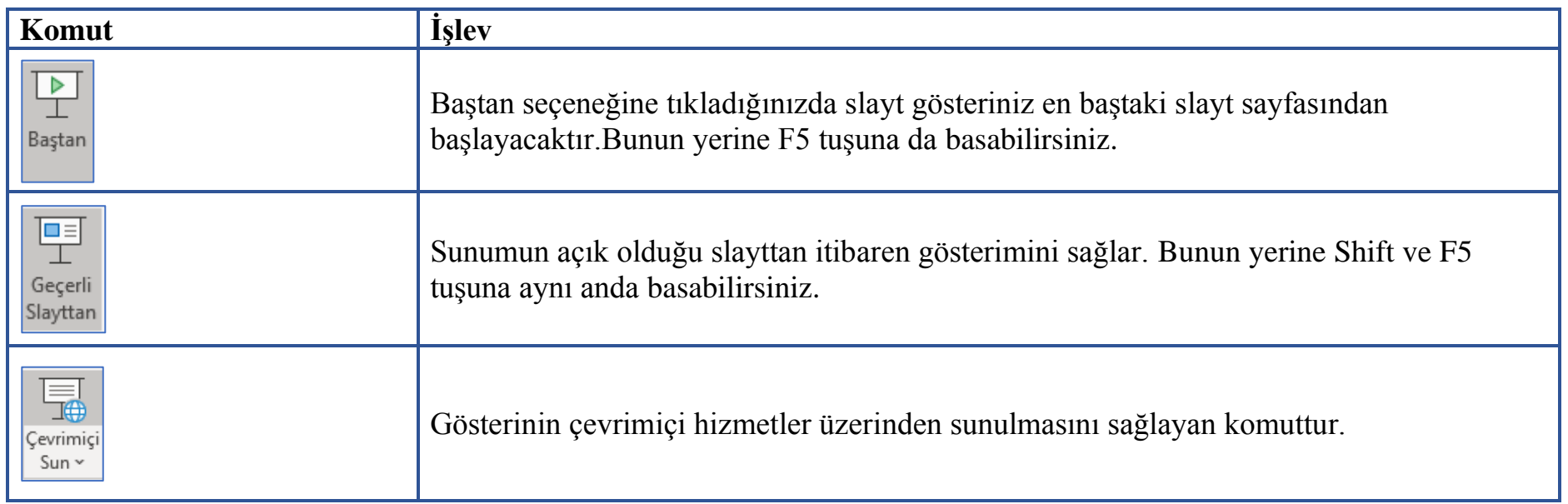

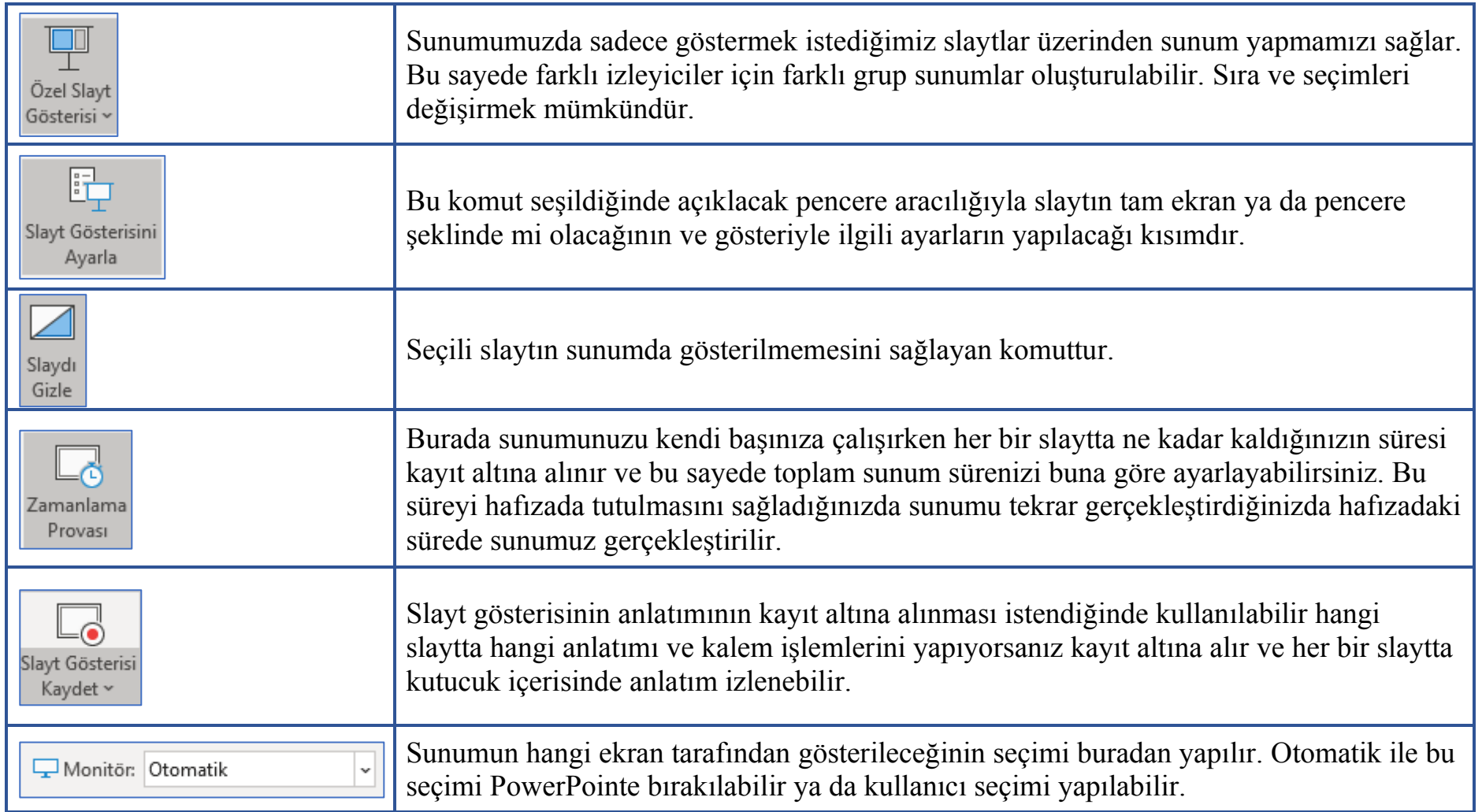

# **8. GÖZDEN GEÇİR SEKMESİ**

Yazım denetimi, yazı çevirisi,dilbilgisi kuralları kontrolü,yorum ekleme, yorumlar arasında gezinme gibi işlevlerin yerine getirildiği kısımdır. Yorum, slayttaki sözcüklere ekleyebileceğimiz nottur. Kişilerin sizin oluşturduğunuz sunuyu gözden geçirmelerini ve geri bildirim vermelerini istiyorsanız veya arkadaşlarınız sizden sunuyla ilgili geri bildiriminiz istenirse, yorumları kullanmak akıllıca olacaktır.Microsoft PowerPoint uygulamasında yorum ekleyebilir, düzenleyebilir ve silebilirsiniz. Varolan yorumları görmek için, [gözden geçirme yorumları arasında gezinebilirsiniz.](http://office.microsoft.com/tr-tr/powerpoint-help/HA010338343.aspx#BM4)

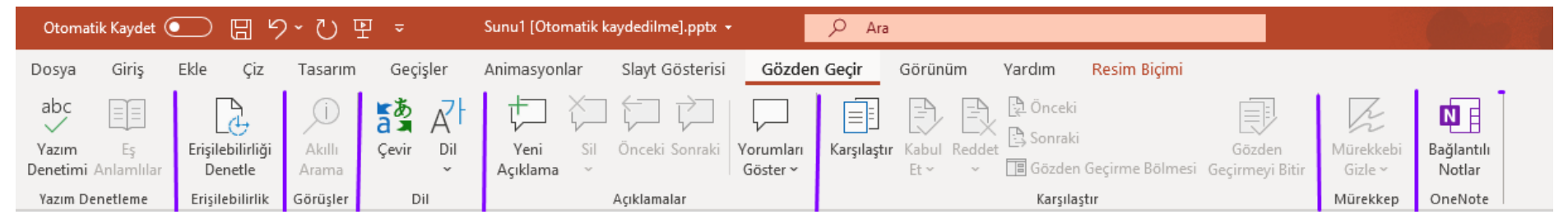

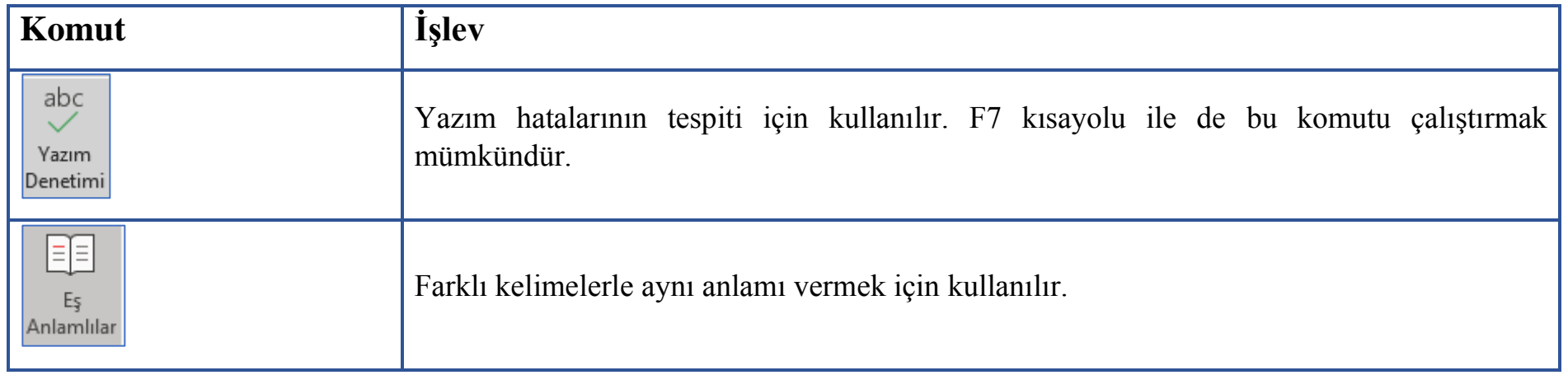

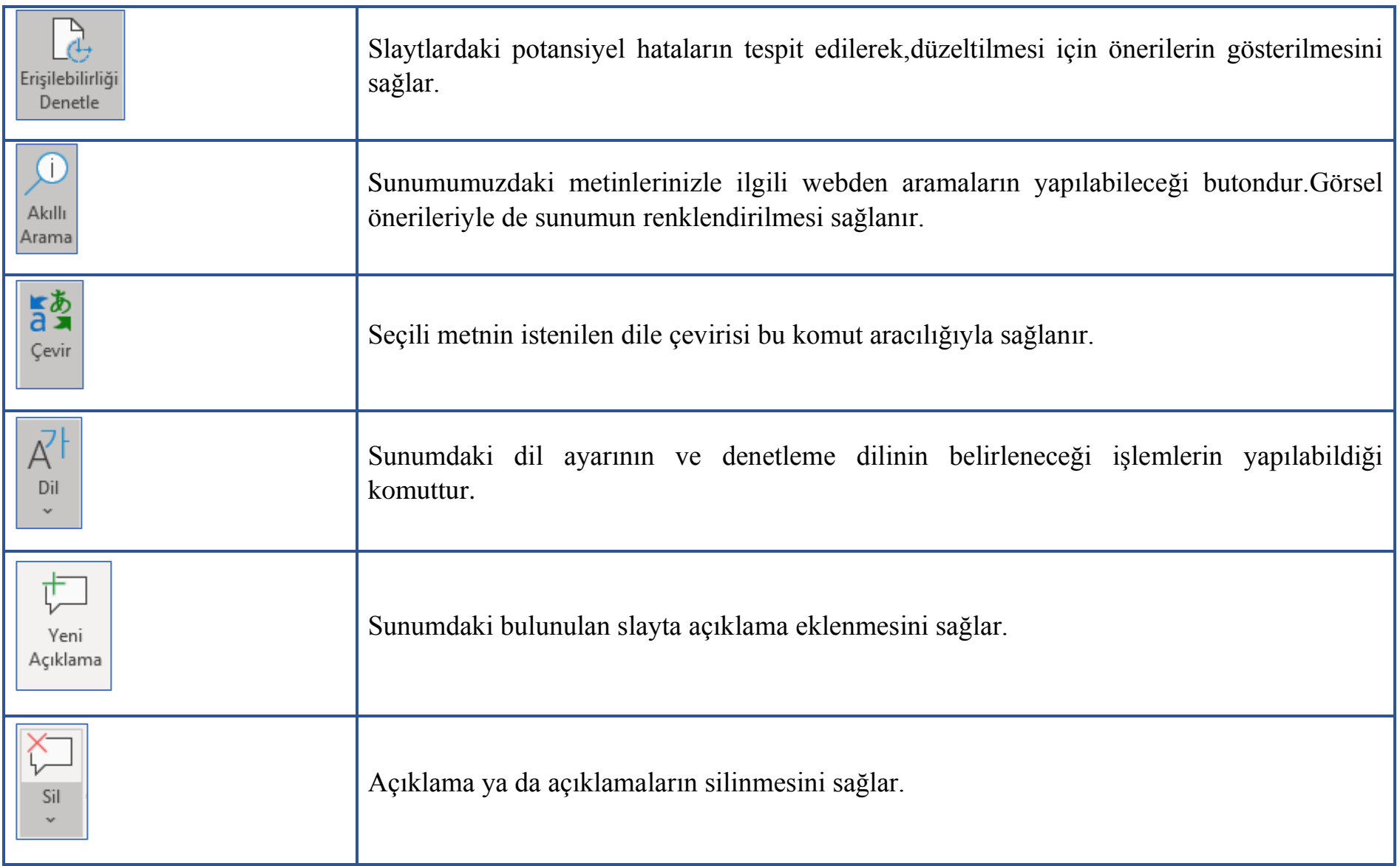

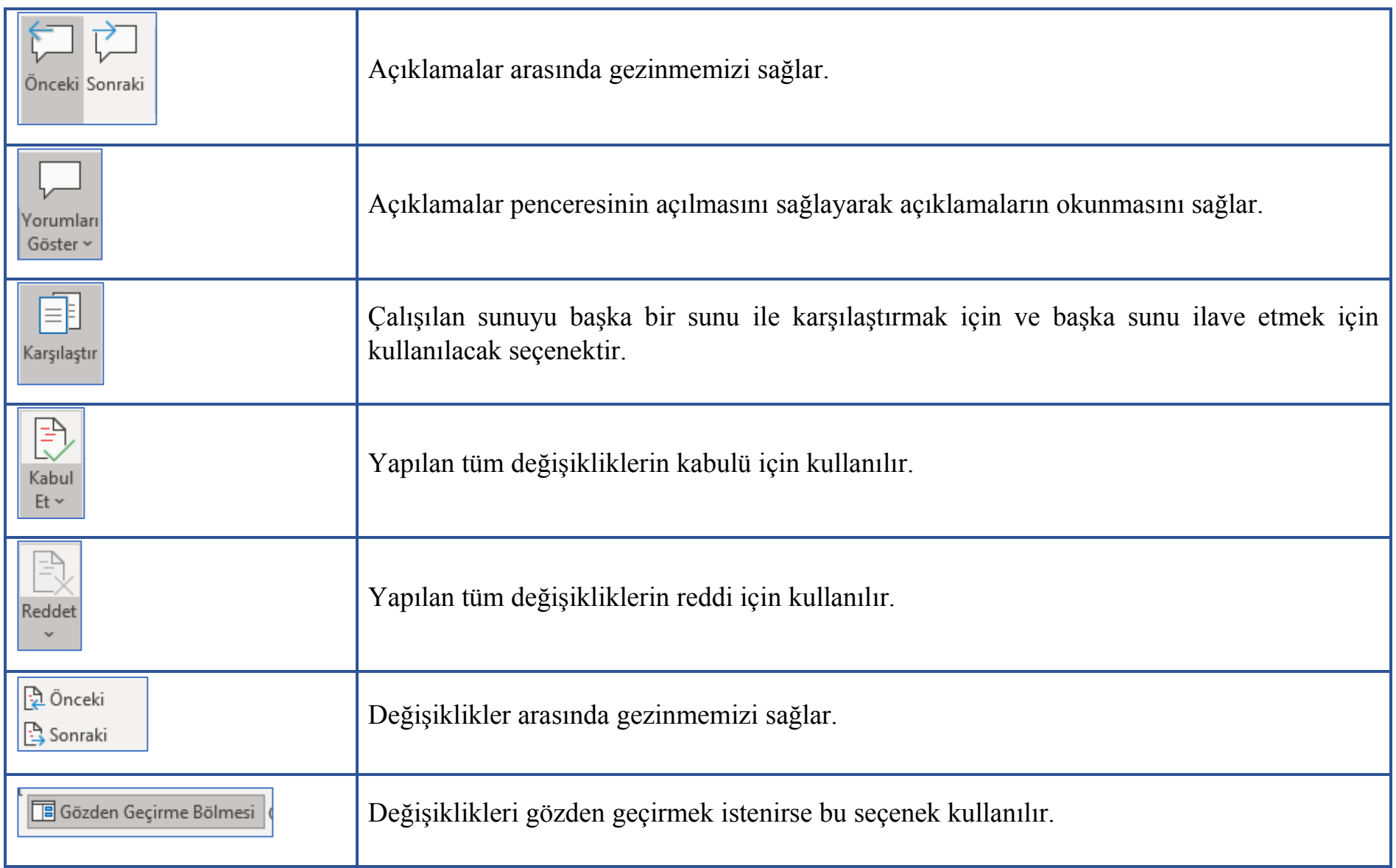

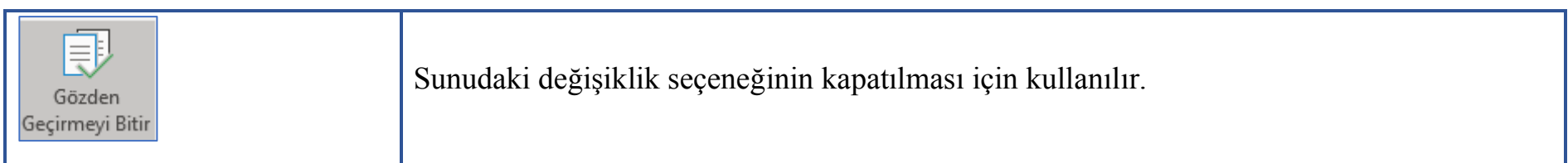

# **9. GÖRÜNÜM SEKMESİ**

Microsoft Office Powerpoint programında bulunan ''Görünüm'' sekmesi, slaytlarımızın farklı şekillerde görüntülememizi, slaytları tekrar sıralayabilmemizi, konuşmacı notlarını yazdırıldıklarında görünecekleri şekilde düzenlememizi, cetvel ve kılavuz çizgilerini slaytta görünür hale getirmemizi, renkli ya da gri tonlamanın yapılacağı ve daha birçok işlemi slayta uygulamamıza yardımcı olur.

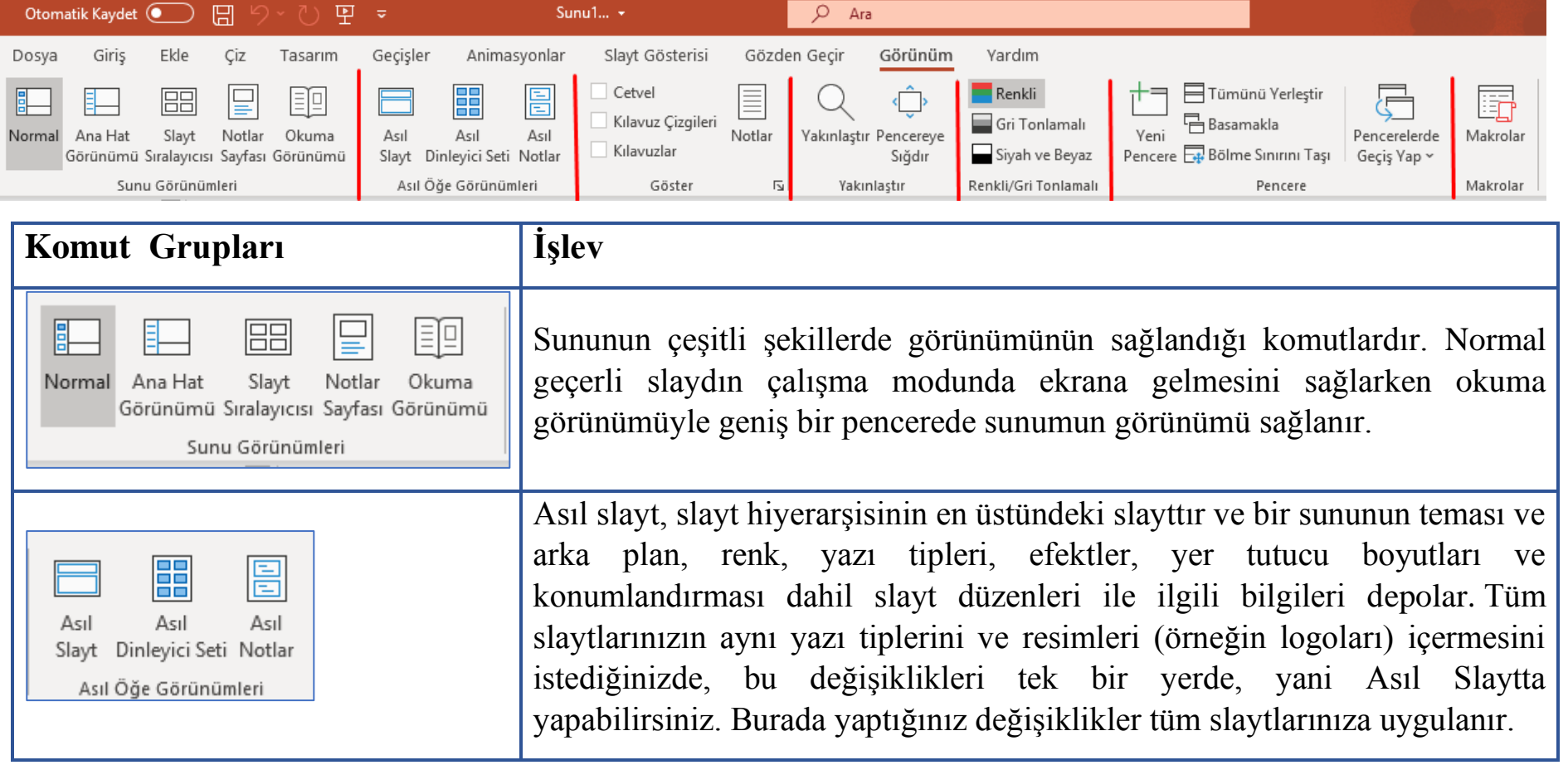

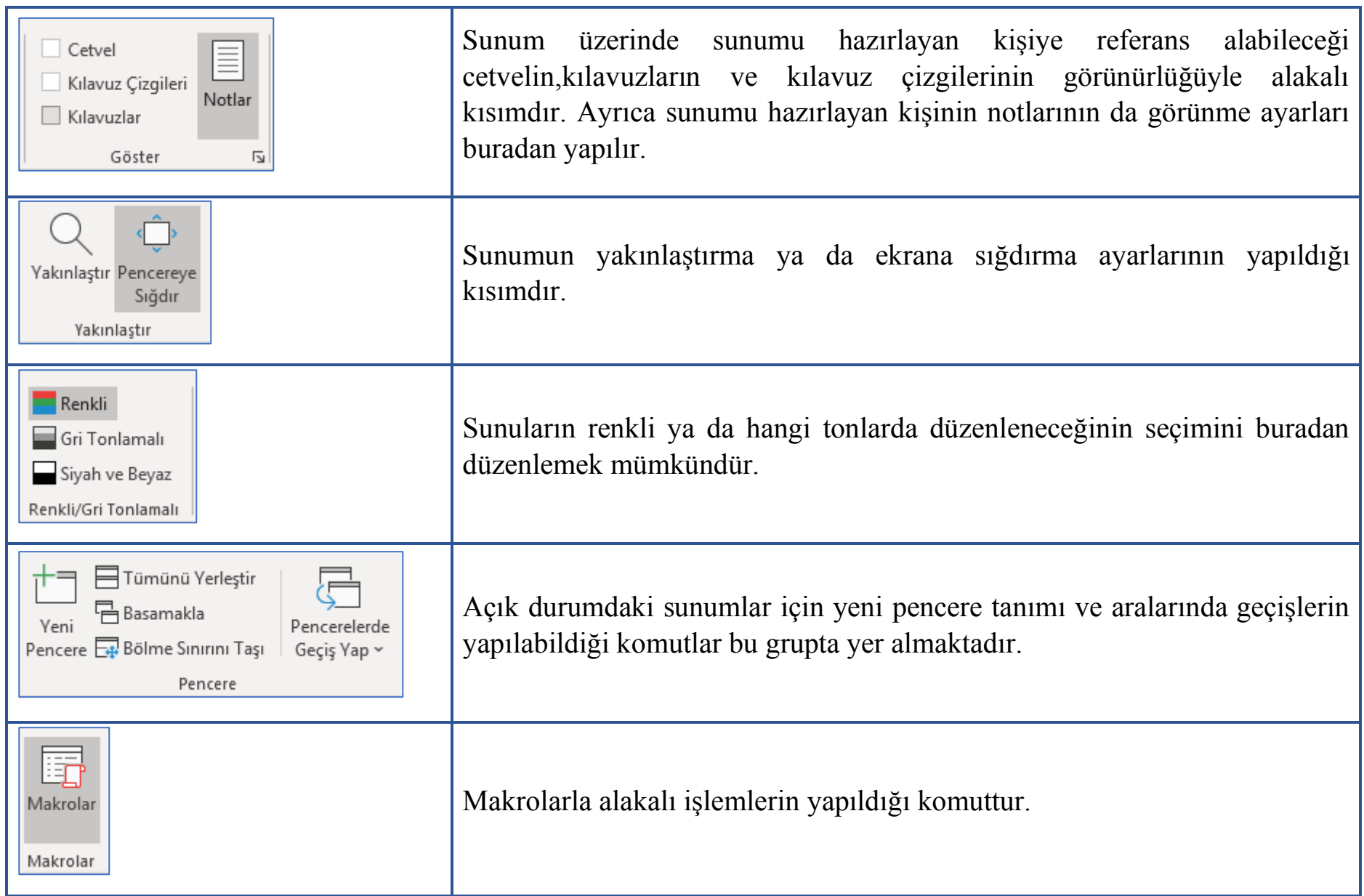

### **YARARLANILAN KAYNAKLAR:**

• Microsoft Office Web Destek Sayfası. (https://support.microsoft.com/tr-tr)